## Habilite a detecção de loopback nos switches Cisco Business Series

#### **Objetivo**

Este artigo tem como objetivo mostrar como habilitar a detecção de loopback nos switches Cisco Business 220, 250 e 350 Series.

#### **Introduction**

A Detecção de Loopback (LBD) é um recurso no switch que fornece proteção contra loops ao transmitir pacotes de protocolo de loop para fora das portas onde a proteção de loop foi ativada. Quando o switch envia um pacote de protocolo de loop e recebe o mesmo pacote, ele desliga a porta que recebeu o pacote.

O LBD opera independentemente do Spanning Tree Protocol (STP). Depois que um loop é descoberto, a porta que recebeu os loops é colocada no estado Desligar. Uma armadilha é enviada e o evento é registrado. Os administradores de rede podem definir um Intervalo de detecção que defina o intervalo de tempo entre pacotes LBD.

As seguintes condições devem ser definidas para que o LBD esteja ativo em uma porta especificada:

- O LBD está habilitado globalmente.
- O LBD está ativado na porta específica.
- O status operacional da porta está ativado.
- A porta está no estado STP Forwarding (Encaminhamento STP) ou Disabled (Desabilitado).

#### Dispositivos aplicáveis | Versão do software

- Série CBS220 <u>[\(Data Sheet\)](/content/en/us/products/collateral/switches/business-220-series-smart-switches/datasheet-c78-744915.html)</u> |2.0.0.17
- CBS250 <u>[\(Data Sheet\)](/content/en/us/products/collateral/switches/business-250-series-smart-switches/nb-06-bus250-smart-switch-ds-cte-en.html)</u> | 3.1.0.57 (Baixe o mais recente)
- CBS350 <u>[\(Data Sheet\)](/content/en/us/products/collateral/switches/business-350-series-managed-switches/datasheet-c78-744156.html)</u> | 3.1.0.57 (Baixe o mais recente)
- CBS350-2X <u>[\(Data Sheet\)](/content/en/us/products/collateral/switches/business-350-series-managed-switches/datasheet-c78-744156.html)</u> | 3.1.0.57 (Baixe o mais recente)
- CBS350-4X <u>[\(Data Sheet\)](/content/en/us/products/collateral/switches/business-350-series-managed-switches/datasheet-c78-744156.html)</u> | 3.1.0.57 (Baixe o mais recente)

#### Habilitar detecção de loopback

#### Passo 1

Faça login no utilitário baseado na Web do switch e escolha Port Management > Loopback Detection Settings.

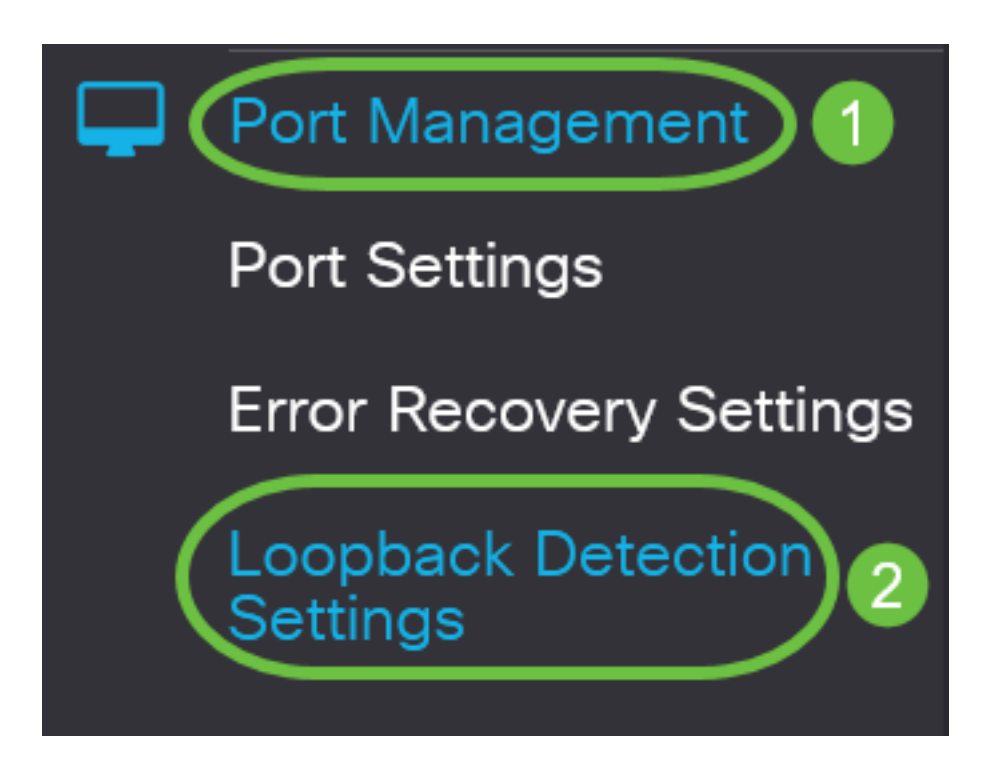

Para os switches das séries CBS 250 e 350, escolha Advanced settings (Configurações avançadas) no menu suspenso na parte superior.

#### Passo 2

Marque a caixa de seleção Enable (Habilitar) para Loopback Detection (Detecção de loopback).

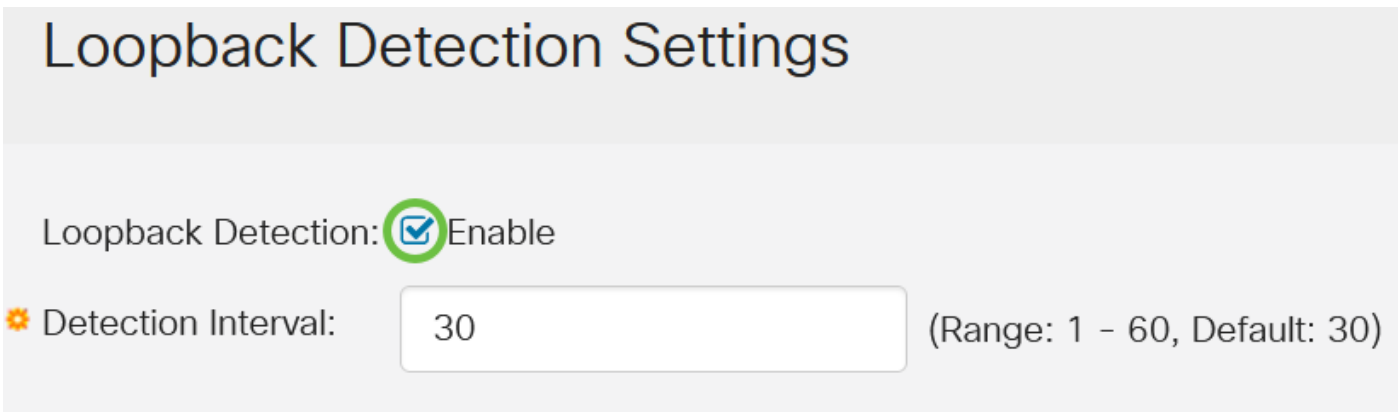

#### Etapa 3

Insira um valor no campo Intervalo de detecção. Isso definiria o intervalo de tempo em segundos entre os pacotes LBD.

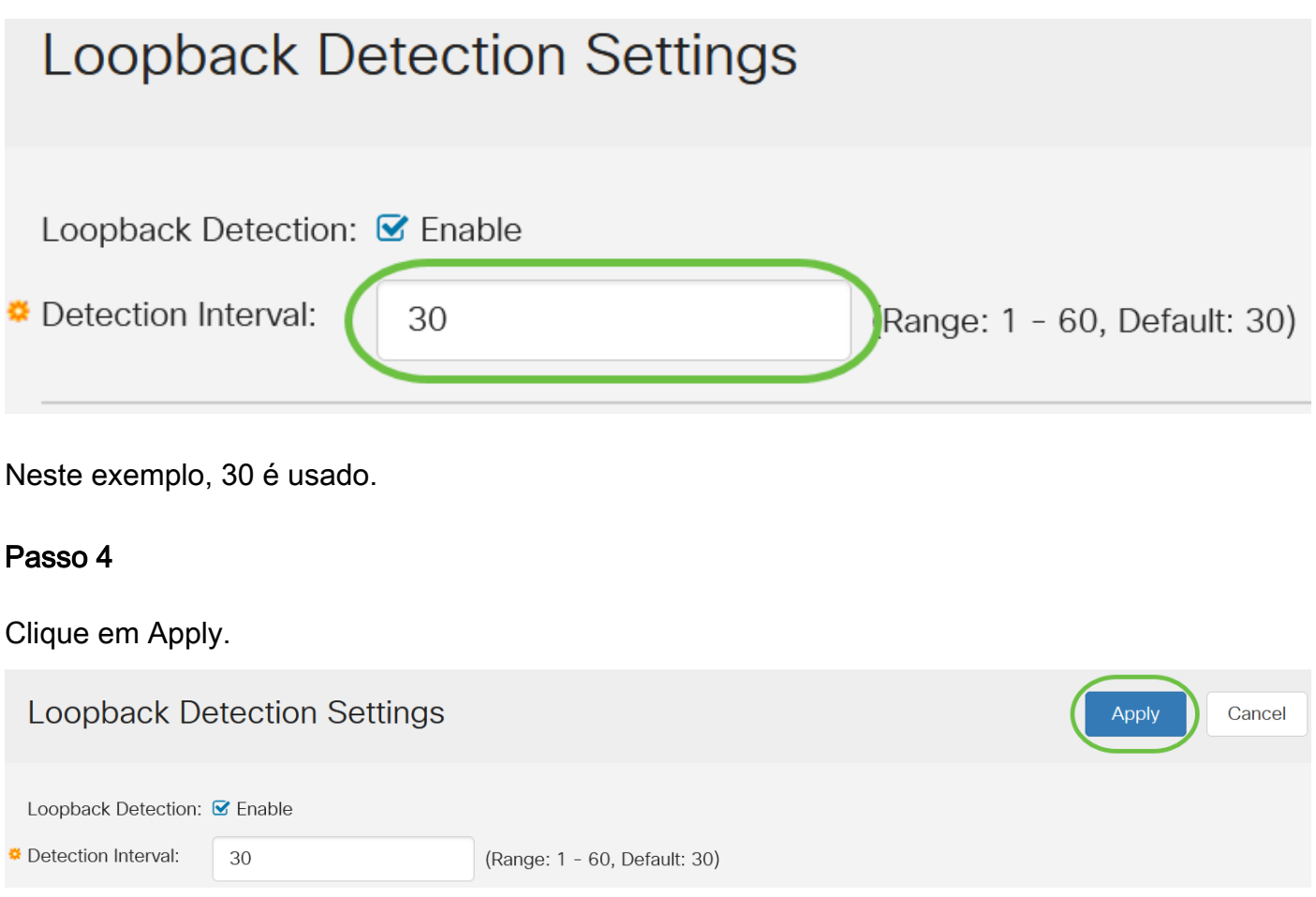

#### Etapa 5

Para salvar a configuração permanentemente, vá para a página Copiar/Salvar configuração ou clique no ícone Salvar na parte superior da página.

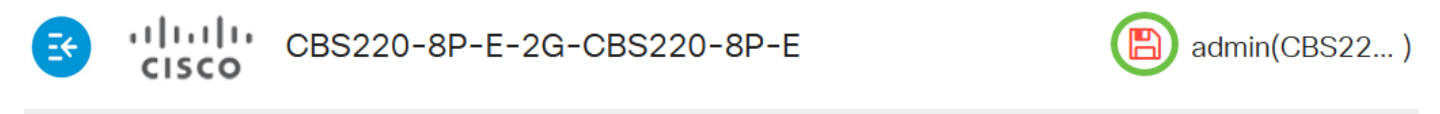

### **Loopback Detection Settings**

#### Habilitar detecção de loopback na porta

#### Passo 1

Em Loopback Detection Port Setting Table, clique no botão de opção da porta que deseja configurar e clique em Edit.

## **Loopback Detection Port Setting Table**

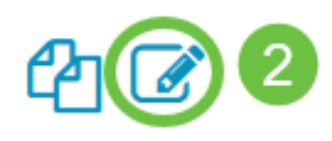

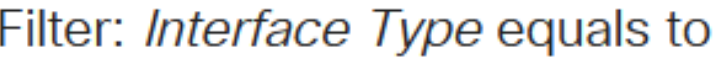

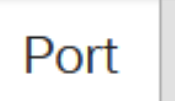

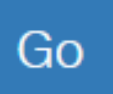

## **Loopback Detection State**

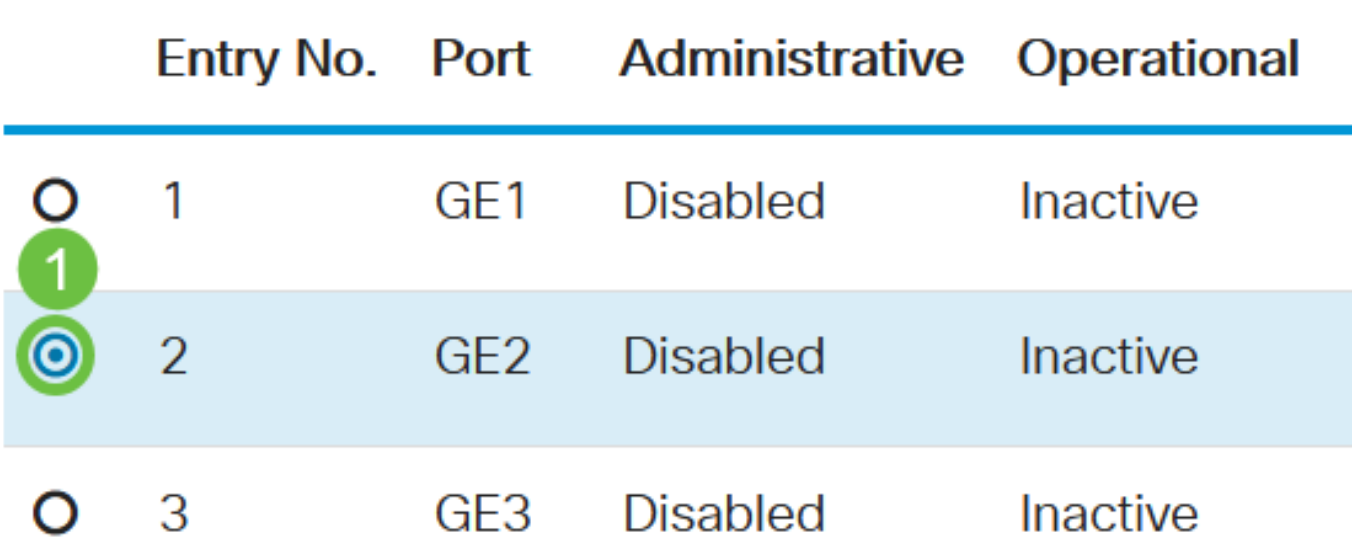

Neste exemplo, a porta GE2 é escolhida.

#### Passo 2

A janela Edit Loopback Detection Interface Settings será exibida. Na lista suspensa Interface, verifique se a porta especificada é a que você escolheu na Etapa 1. Caso contrário, clique na seta suspensa e escolha a porta direita.

# Edit Loopback Detection Interface Settings

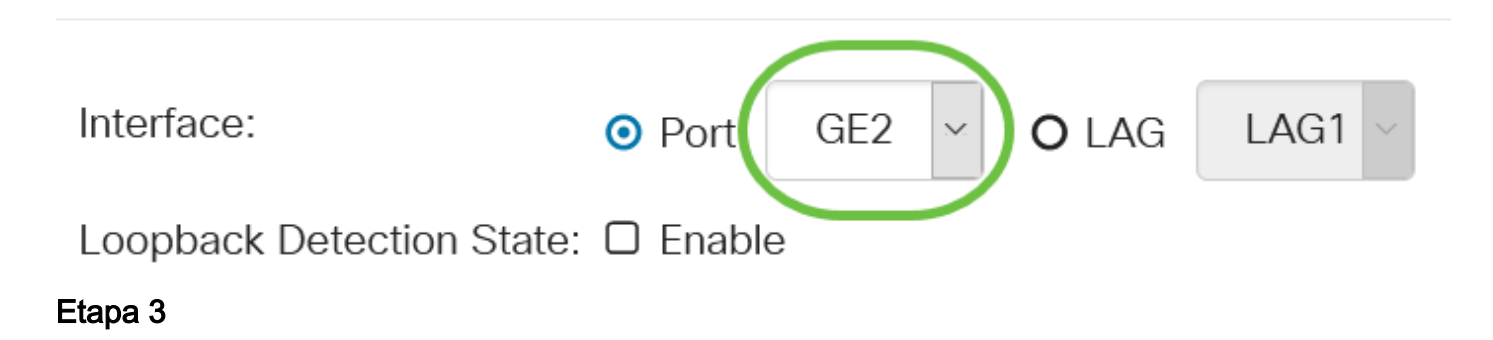

Marque a caixa de seleção Habilitar para Estado de detecção de loopback.

# Edit Loopback Detection Interface Settings

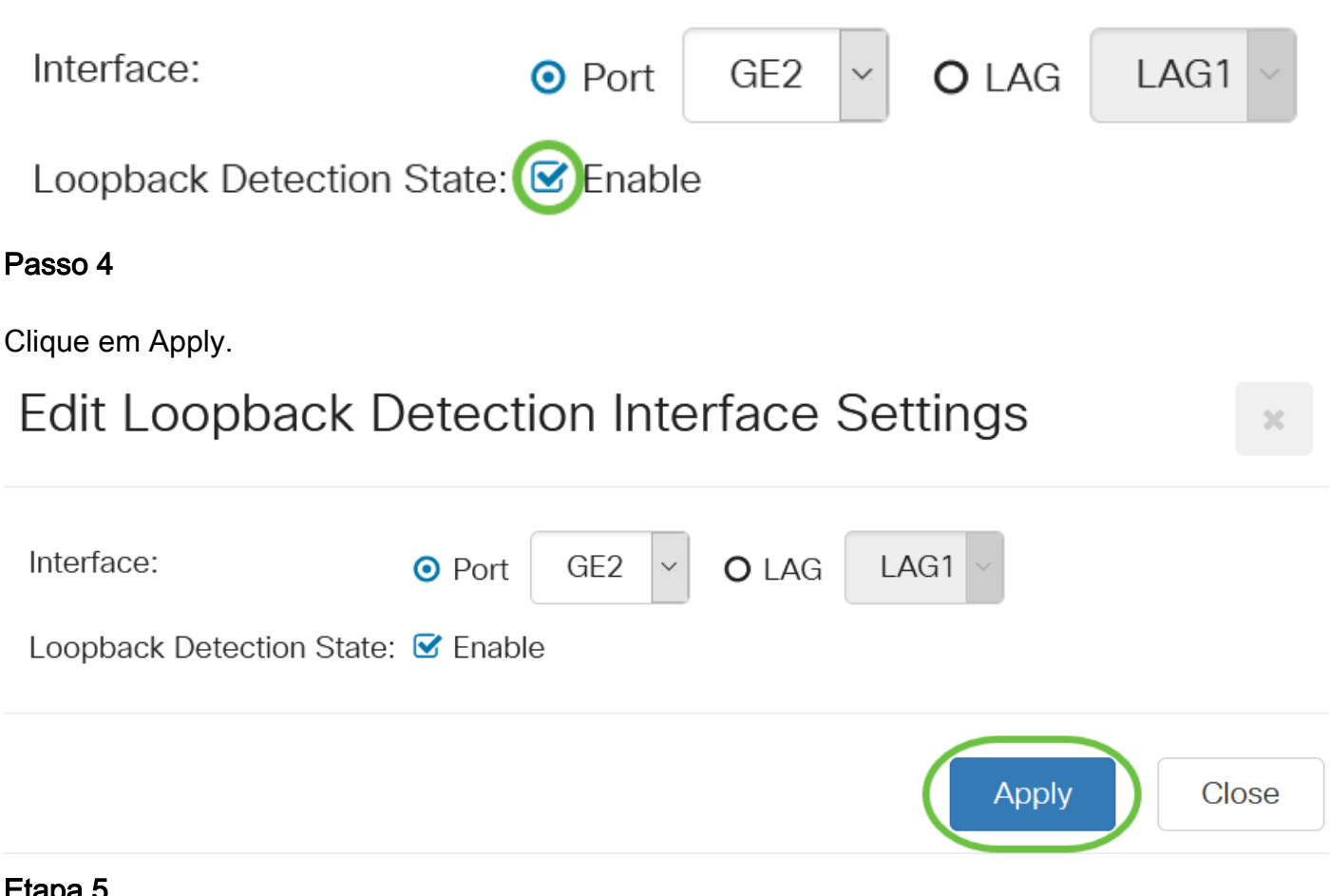

Etapa 5

Para salvar a configuração permanentemente, vá para a página Copiar/Salvar configuração ou clique no ícone Salvar na parte superior da página.

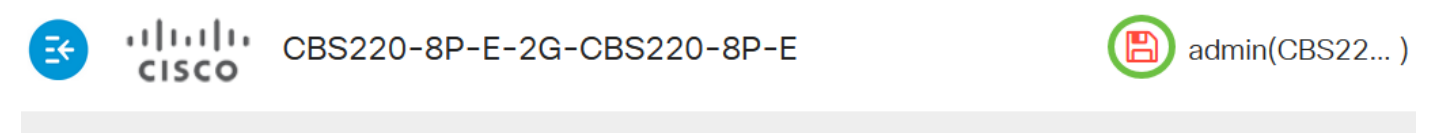

## **Loopback Detection Settings**

#### Etapa 6

Retorne à janela Port Management > Loopback Detection Settings para verificar sua configuração. O Estado Administrativo de Detecção de Loopback e o Estado Operacional devem agora mostrar Ativado.

**Loopback Detection Port Setting Table** 

Filter:

Interface Type

Port  $\sim$ 

Go

#### Etapa 7

Repita as Etapas 1 a 4 para cada porta que você deseja que o LBD seja ativado.

### Conclusão

Você agora habilitou com êxito o LBD em portas específicas no seu switch Cisco Business 220, 250 ou 350 Series.